## **Программный продукт «Movavi Academic»**

## **Инструкция по установке программы**

Шаг 1. Загрузка установочного файла

- 1. Зайдите на страницу Movavi [Academic](https://edu.movavi.ru/academic).
- 2. Нажмите кнопку «Попробовать».
- 3. Дождитесь загрузки установочного файла.

## Шаг 2. Подготовка к установке

Перед установкой программы проверьте, соответствует ли ваш компьютер системным требованиям\*. Системные требования можно посмотреть на странице <https://edu.movavi.ru/academic>

*\*Movavi Academic может работать и на более слабых компьютерах, однако в этом случае мы не гарантируем стабильной работы приложения.*

Шаг 3. Установка программы

1. Запустите файл MovaviAcademicSetup.exe. В появившемся окне ознакомьтесь с Лицензионным соглашением. Выберите **Я согласен с условиями лицензионного соглашения** и нажмите **Установить.**

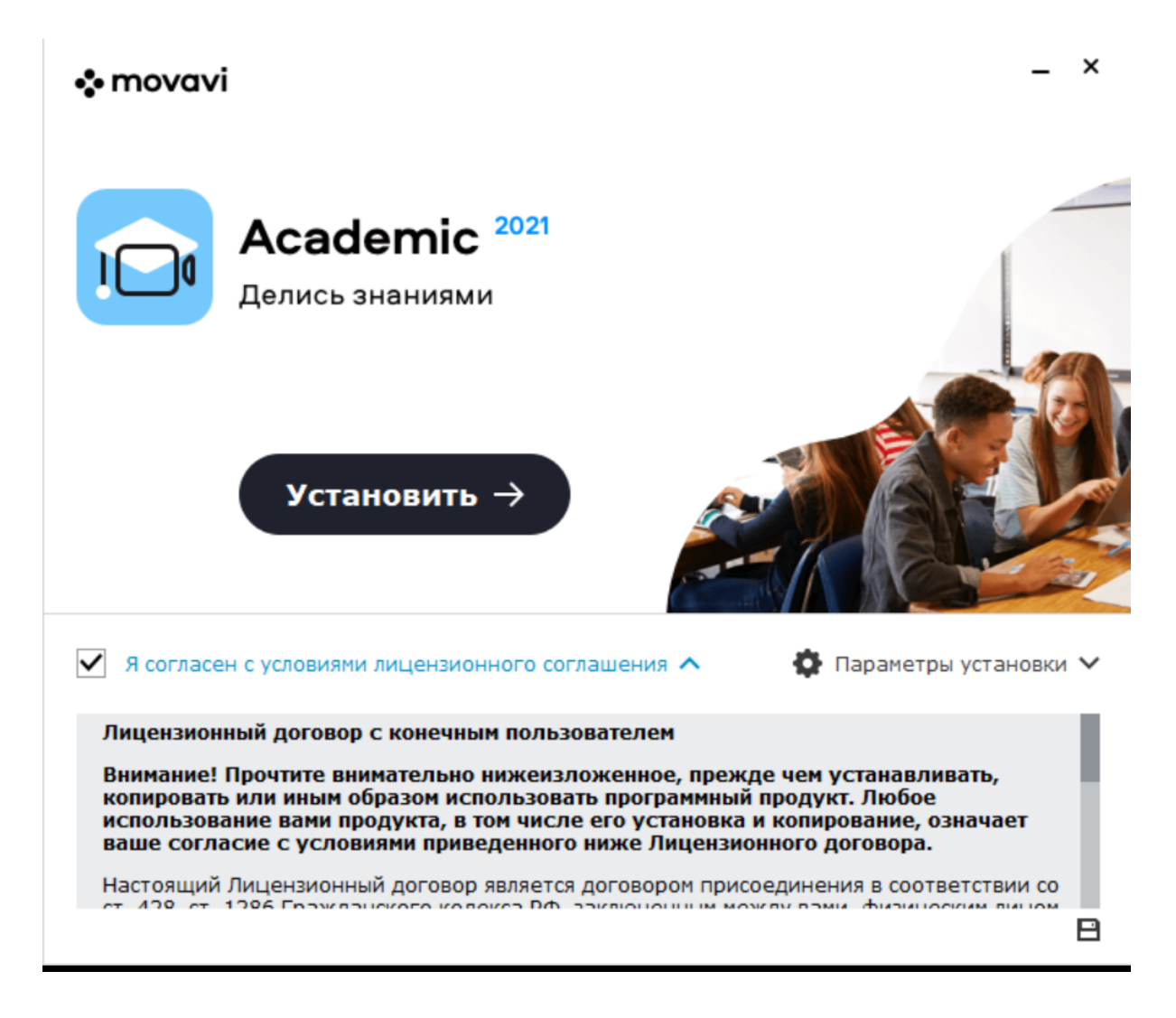

2. Дождитесь завершения установки.

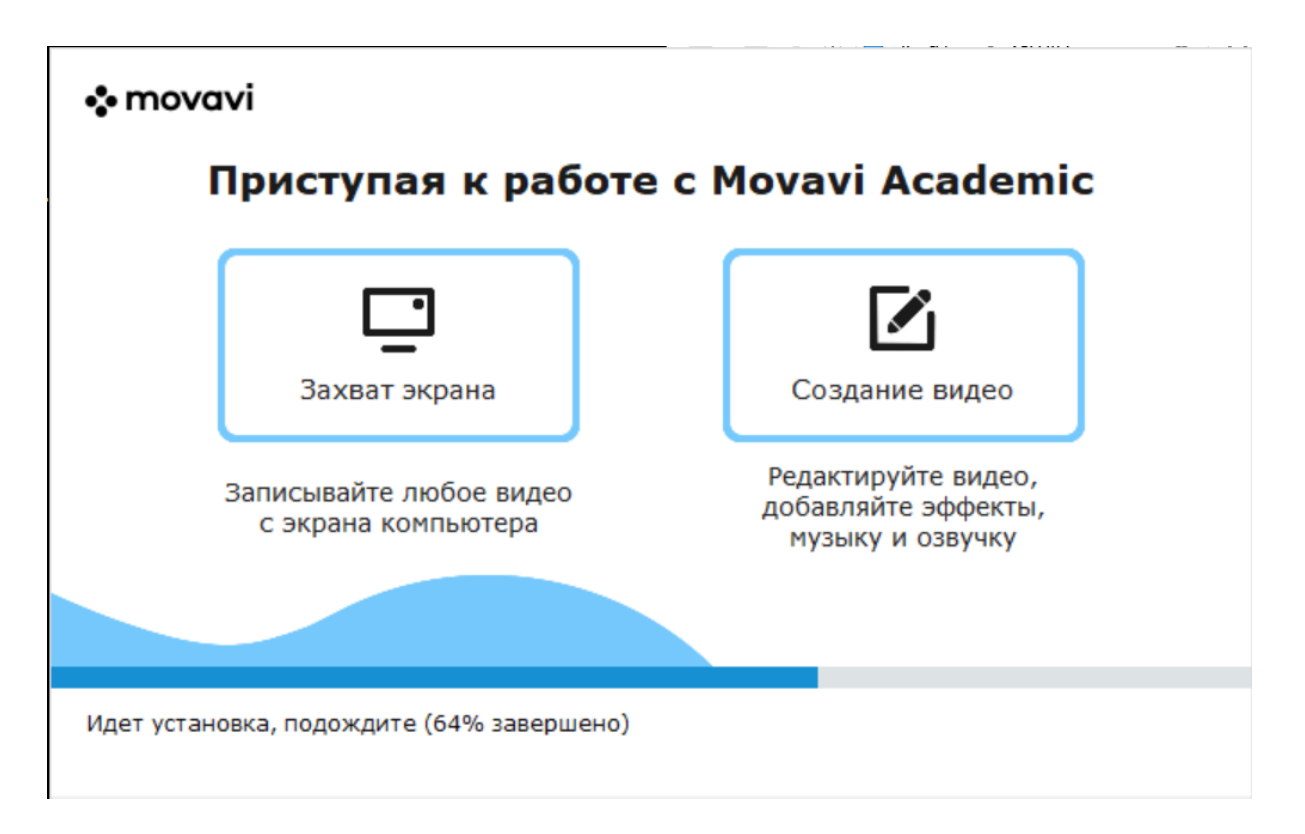

3. Установка завершена! Закройте установочное окно.

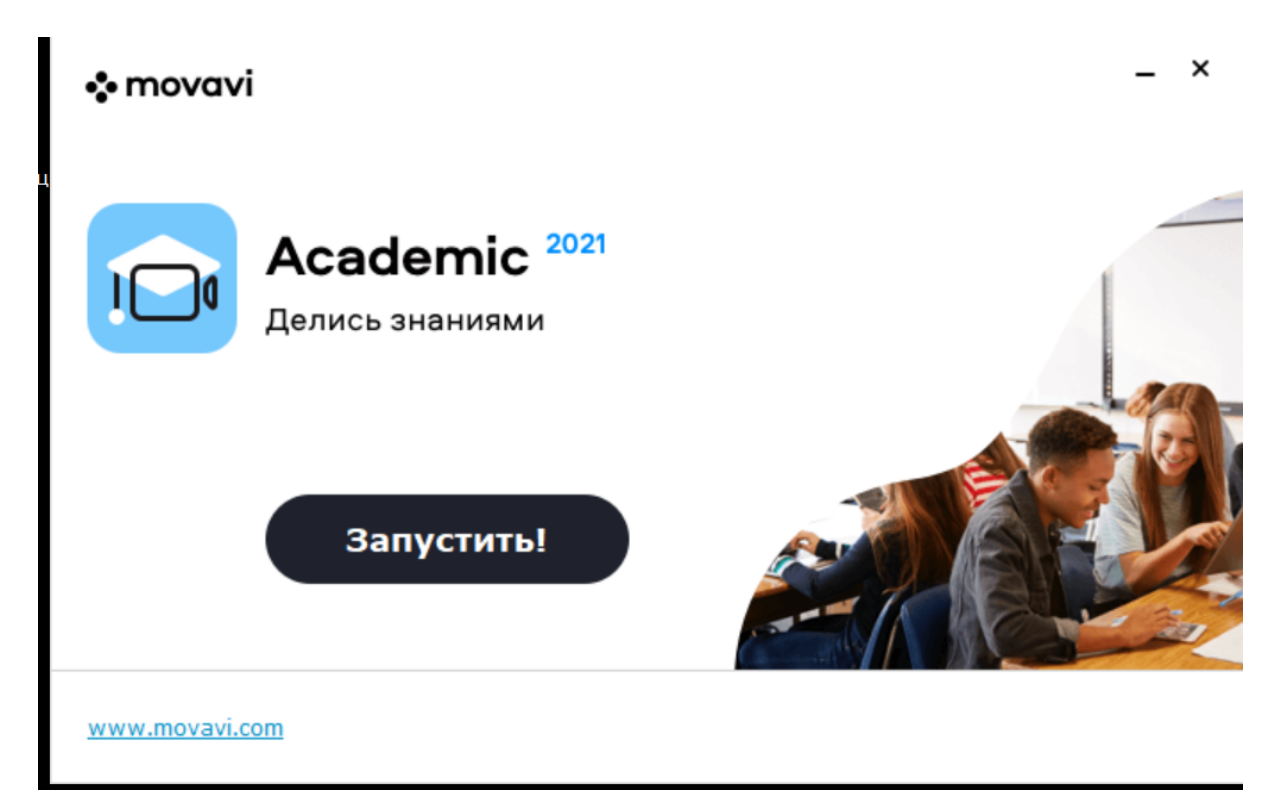

## **Инструкция по активации полной версии программы**

1. Запустить **Movavi Academic**.

2. В появившемся после запуска окне выбрать кнопку **Активировать.**

3. Ввести или скопировать ключ активации в соответствующее поле мастера активации.

4. Нажать **Активировать**, чтобы активировать программу.

Если активация удалась, появится сообщение об успешной активации. Необходимо нажать **Завершить**, чтобы закрыть мастер активации, и перезапустить программу.

Рекомендуемые действия в случае некорректной работы активации:

- Удостовериться, что ключ активации введён корректно и соответствует установленной версии программы.
- Попробовать активировать программу с помощью оффлайн-активации.
- Обратиться в техподдержку по адресу https://www.movavi.ru/support/